## 에디터

### 4.1 기본 기능

웹 페이지 에디터로 HTML, CSS, 자바스크립트, JSON 등을 편집할 수 있습니다. Monaco Editor를 사용합니다. 주 요 기능은 다음과 같습니다.

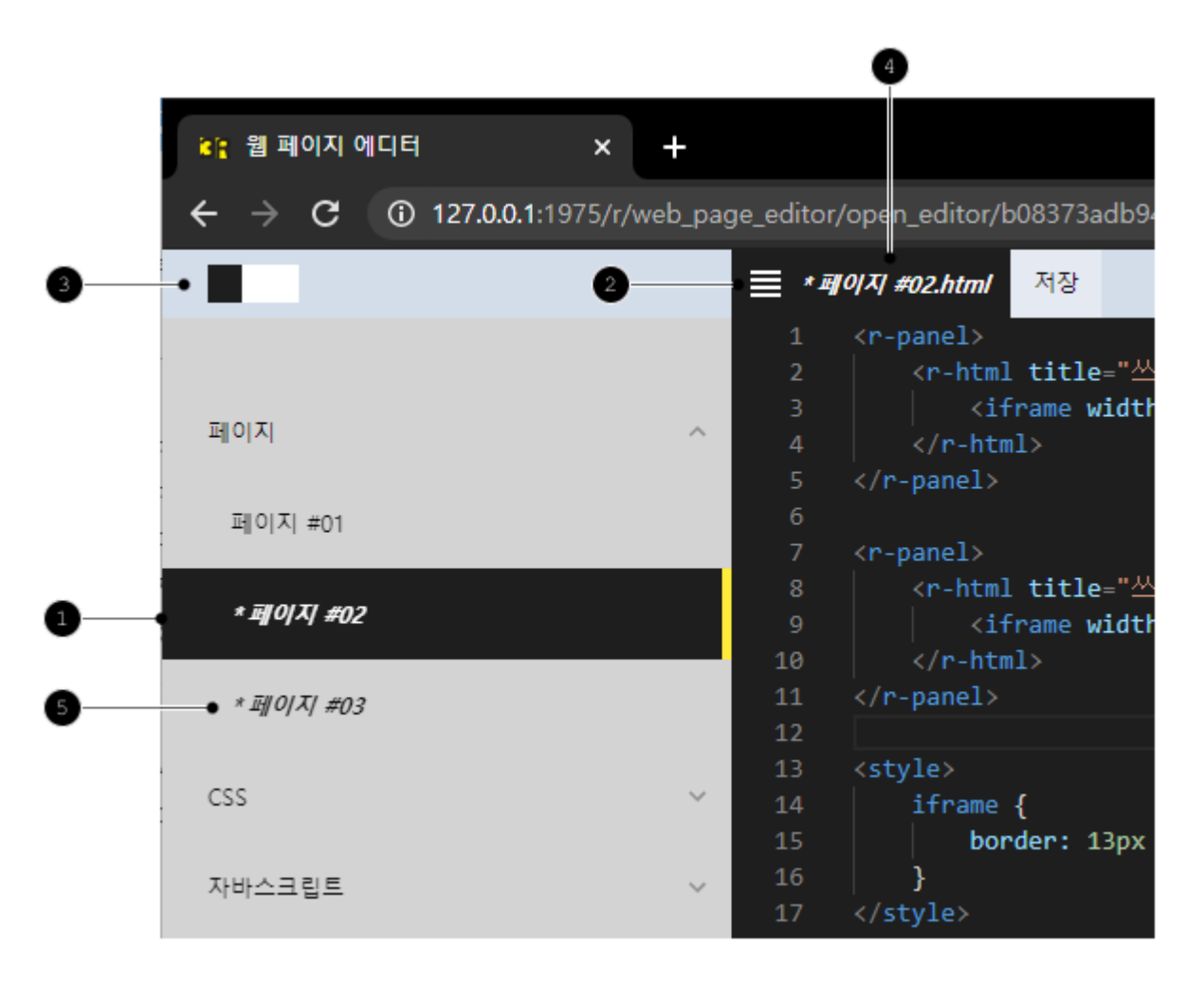

 $\bigoplus$  탐색 패널에서 편집할 웹 페이지를 선택합니다.

- 2 | 에디터
- $\bullet$  탐색 패널을 닫습니다.
- 3 에디터의 테마로 밝은 것과 어두운 것을 선택합니다.
- $\bigoplus$  수정한 웹 페이지를 표시합니다. 저장을 하려면  $\langle \text{A} \rangle$  버튼을 클릭하거나 Ctrl + S 단축키를 사용합니다.
- 5 저장하지 않은 상태에서 다른 웹 페이지를 열 수 있습니다.

#### 4.2 리소스 선택

에디터로 편집하면서 문서의 아이디, 그림 주소, 아이콘 아이디, 색상 아이디를 입력해야 합니다. 예를 들어 다음 순서 로 페이지의 △ r-doc 컴포넌트의 2 id 속성 값에 3 문서 아이디를 입력합니다.

- 1.  $\langle \bullet$  문서> 메뉴를 선택합니다.
- 2. 문서 패널에서 임의의  $\bigcirc$  문서를 클릭하면 아이디 $($ edfceb20dafbc8a4 $)$ 를 클립보드에 복사합니다.
- 3. 에디터에서 Ctrl + V 단축키로 클립보드에 저장한 값을 id 속성 값을 붙여 넣습니다.

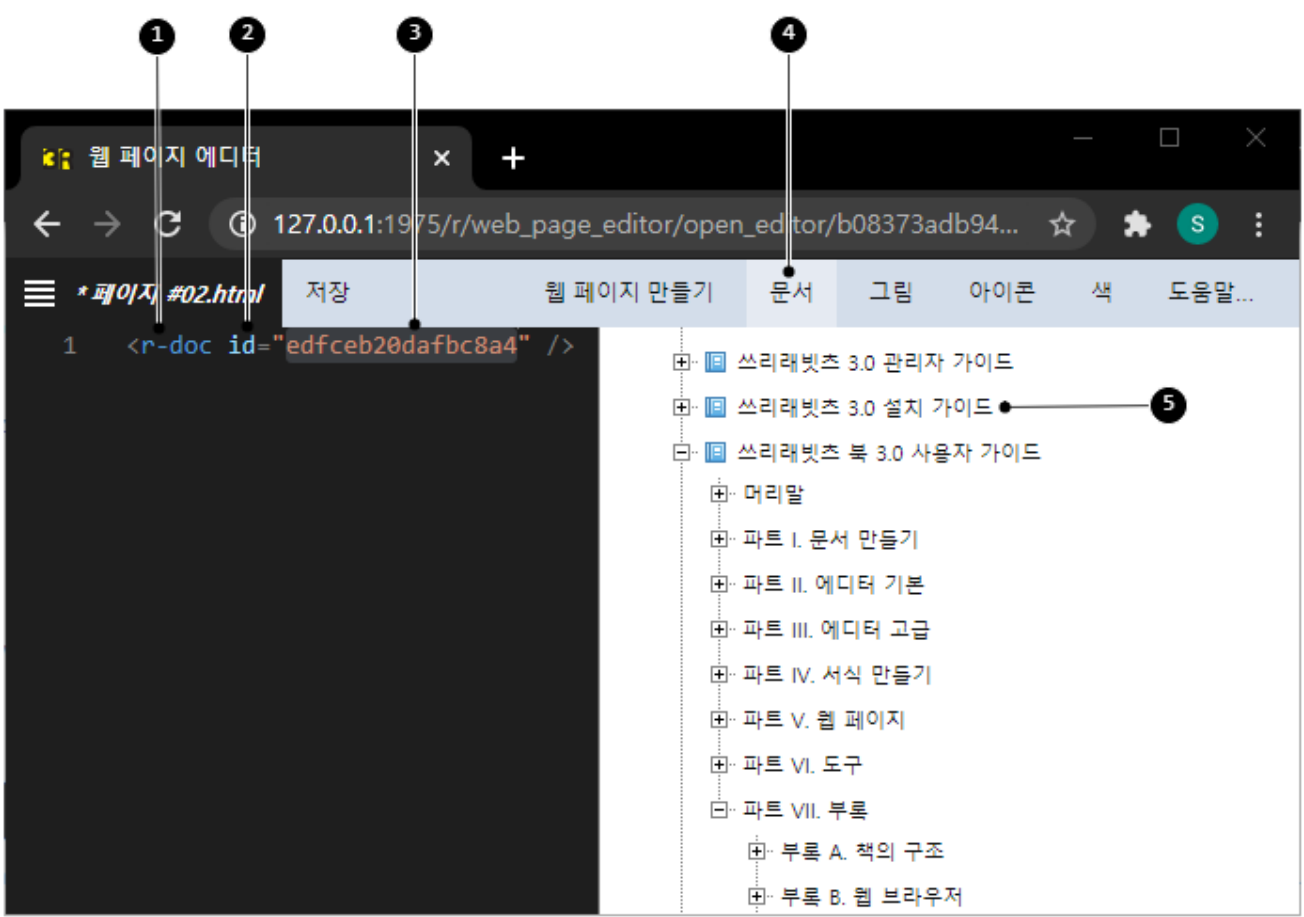

문서뿐만 아니라 그림, 아이콘, 색 등도 같은 방법으로 설정합니다. 그림은 <올리기> 링크로 사용할 그림을 추가합니 다.

머티리얼 디자인에서 제공하는 아이콘과 색을 사용합니다.

### 4.3 컴포넌트 자동 완성

다음 순서로 페이지를 작성할 때 5. 컴포넌트를 자동 완성 기능으로 입력할 수 있습니다.

- 1. 에디터에서  $\blacksquare$  키를 입력합니다.
- 2. 방향키로 컴포넌트를 선택한 후 [Enter](https://www.3rabbitz.com/r/document/view/f5f6b9e26a1664e0) 키를 입력합니다.

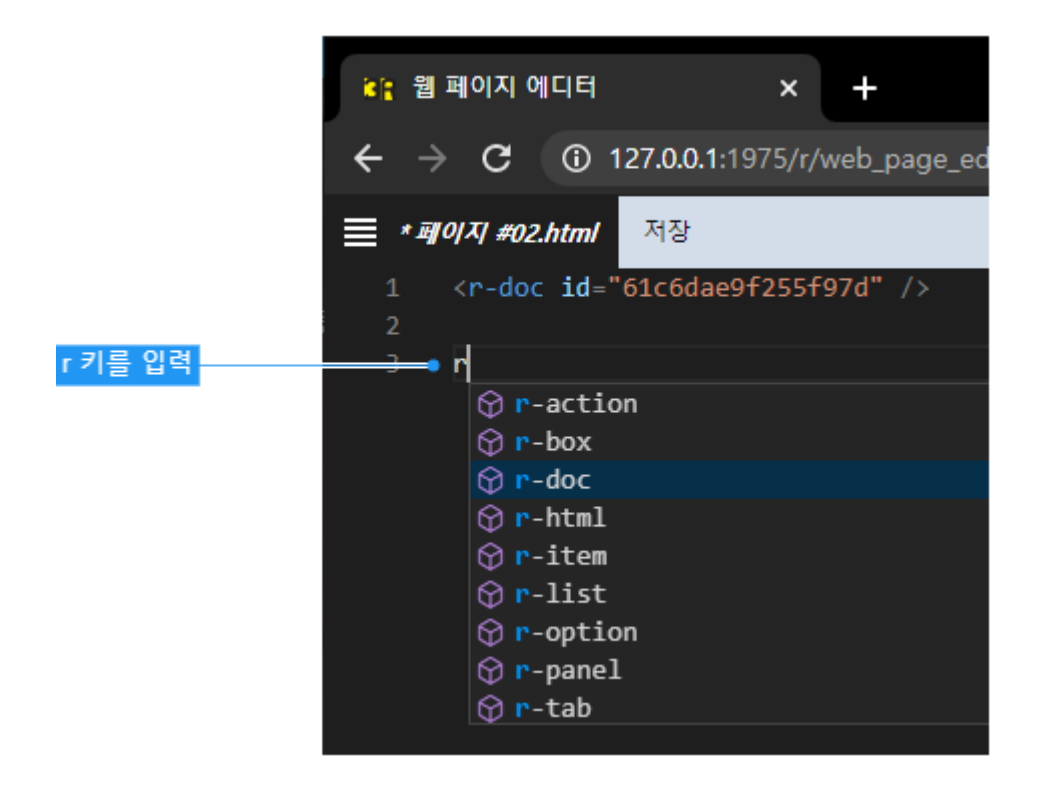

컴포넌트 태그 안에서 7 키를 입력하면 지원하는 컴포넌트의 속성이 나타납니다.

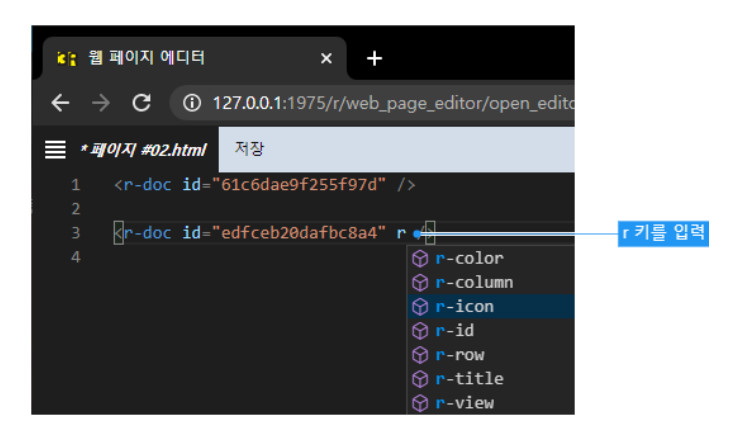

4 | 에디터

# 4.4 찾고 바꾸기

Ctrl + F 단축키로 찾고 바꾸기를 합니다.